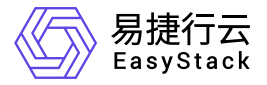

镜像服务 快速入门

产品版本: v6.0.1 发布日期: 2023-06-20

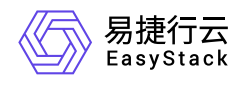

目录

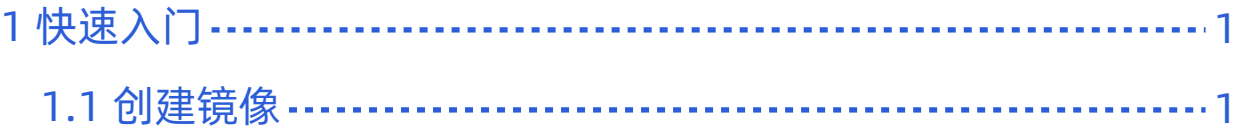

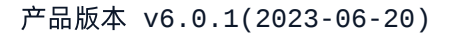

<span id="page-2-0"></span>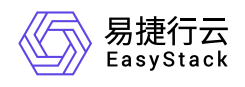

## **1** 快速入门

## **1.1** 创建镜像

1. 在云平台的顶部导航栏中, 依次选择[产品与服务]-[计算]-[镜像], 进入"镜像"页面。

2. 在"镜像"页面中,单击 创建镜像 ,弹出"创建镜像"对话框。

3. 配置参数后,单击 创建 ,完成操作。

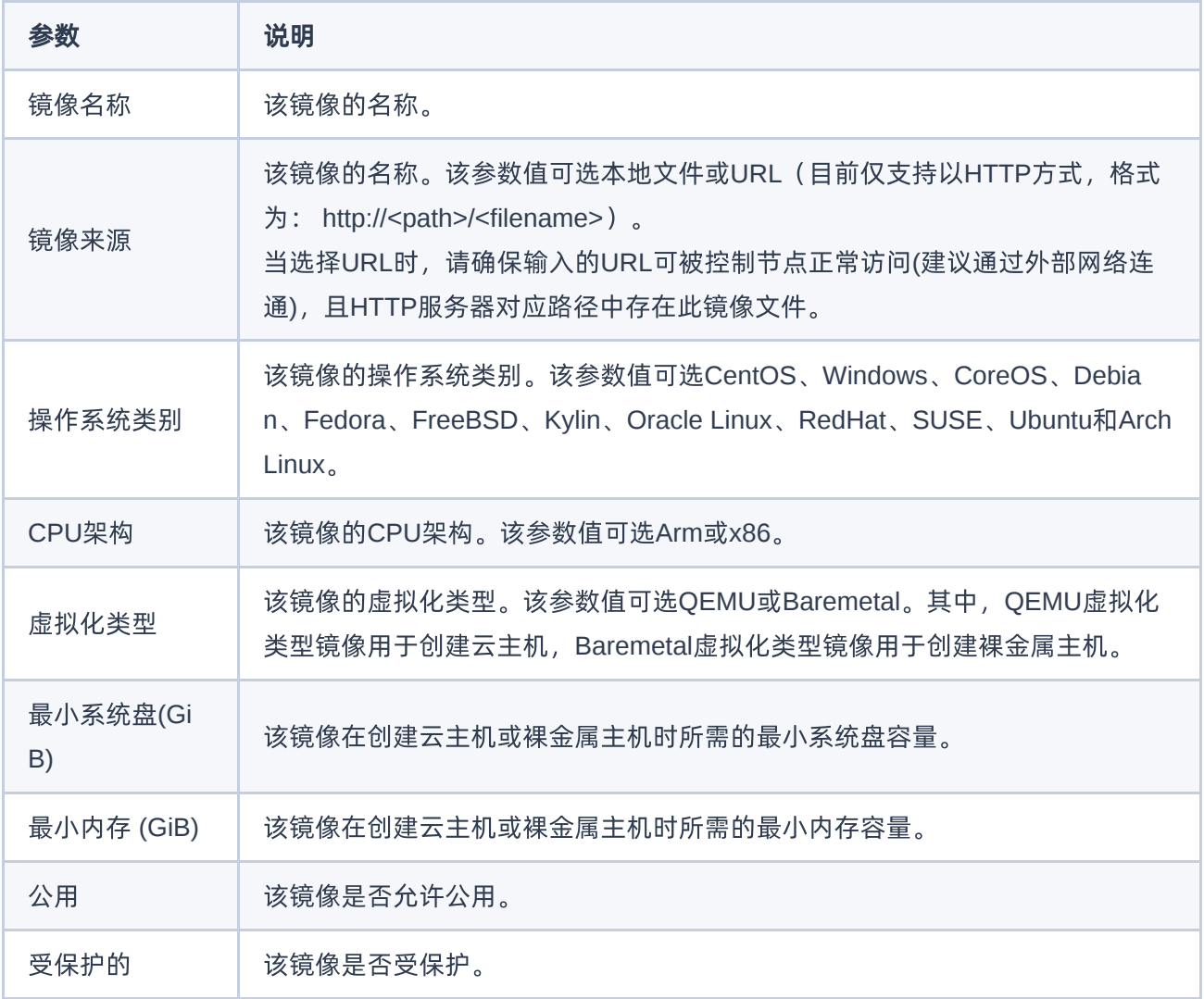

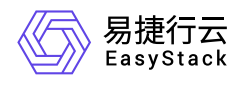

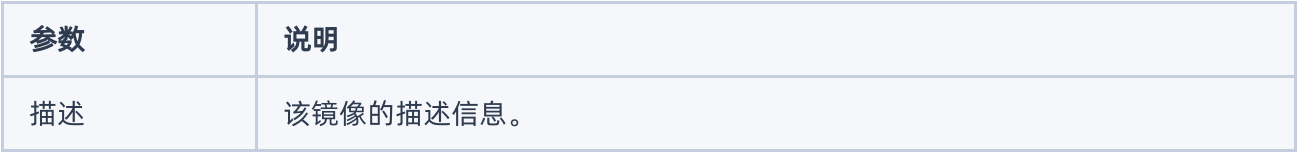

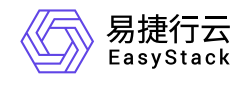

咨询热线:**400-100-3070**

北京易捷思达科技发展有限公司: 北京市海淀区西北旺东路10号院东区1号楼1层107-2号 南京易捷思达软件科技有限公司: 江苏省南京市雨花台区软件大道168号润和创智中心4栋109-110

邮箱:

contact@easystack.cn (业务咨询) partners@easystack.cn(合作伙伴咨询) marketing@easystack.cn (市场合作)